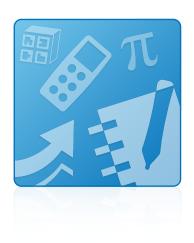

## **Education Software** Installer 2011

Windows® operating systems

Installation guide

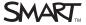

#### Trademark notice

SMART Notebook, SMART Document Camera, SMART Response, SMART Sync, SMART Classroom Suite, smarttech, the SMART logo and all SMART taglines are trademarks or registered trademarks of SMART Technologies ULC in the U.S. and/or other countries. Windows, Windows Vista, ActiveX and DirectX are either registered trademarks of Microsoft Corporation in the U.S. and/or other countries. Adobe and Flash are either registered trademarks of trademarks of Adobe Systems Incorporated in the U.S. and/or other countries. All other third-party product and company names may be trademarks of their respective owners.

#### Copyright notice

© 2011 SMART Technologies ULC. All rights reserved. No part of this publication may be reproduced, transmitted, transcribed, stored in a retrieval system or translated into any language in any form by any means without the prior written consent of SMART Technologies ULC. Information in this manual is subject to change without notice and does not represent a commitment on the part of SMART.

One or more of the following patents: US6320597; US6326954; US6741267; US7151533; US7757001; USD612396; USD616462; USD617332; and USD636784. Other patents pending.

07/2011

## **Contents**

| Chapter 1: Getting started                             | 1 |
|--------------------------------------------------------|---|
| Computer requirements.                                 | 1 |
| Deploying the software                                 | 2 |
| Chapter 2: Installing the software                     | 3 |
| Starting the installation wizard                       | 3 |
| Using the installation wizard to install the software. | 4 |
| Using the software after installation                  | 5 |

# Chapter 1 Getting started

This guide explains how to install the following software using the Education Software Installer:

- SMART Notebook™ collaborative learning software 10.8
- SMART Notebook Math Tools software
- Mixed Reality Tools for SMART Document Camera™
- SMART Product Drivers 10.8
- SMART Response™ 2011 assessment software
- SMART Sync™ 2011 Teacher software
- SMART Classroom Suite<sup>™</sup> 2011 Teacher software
- Common platform

This guide is intended for teachers, IT administrators and others responsible for installing software on teachers' computers.

To use this guide, you must have access to the installation DVD or Internet access.

### Computer requirements

Before you install the software, ensure your teachers' computers meet the minimum requirements:

- Pentium® 4 processor or better
- 512 MB of RAM (1 GB recommended)

#### · Free hard disk space:

| Software                           | Space required |
|------------------------------------|----------------|
| SMART Notebook software            | 277 MB         |
| Gallery Essentials                 | 549 MB         |
| Lesson Activity Toolkit            | 111 MB         |
| SMART Product Drivers              | 145 MB         |
| SMART Response assessment software | 47 MB          |
| SMART Sync Teacher software        | 37 MB          |
| Common platform                    | 62 MB          |
| Total                              | 1228 MB        |

- Windows® XP SP3, Windows Vista® SP2 or Windows 7 operating system
- Adobe®Flash® Player 10 ActiveX® control for SMART Notebook software
- Adobe Flash Player 10 Firefox® plug-in for SMART Response assessment software
- DirectX® technology 8.1 or later for SMART Video Player
- DirectX 9 compatible graphics hardware for Mixed Reality Tools

## Deploying the software

If you're an IT administrator and you want to deploy the software to multiple computers, see the *Education Software Installer 2011 system administrator's guide* (<a href="mailto:smarttech.com/kb/160531">smarttech.com/kb/160531</a>).

## Chapter 2 Installing the software

### Starting the installation wizard

You can start the installation wizard by inserting the DVD into the computer or by downloading the wizard from the SMART website.

#### To start the installation wizard from the DVD

1. Insert the DVD into the computer.

The Education Software 2011 Installer dialog box appears.

#### NOTE

If the dialog box doesn't appear, browse to and open **[DVD drive]\CDBrowser.exe** using Windows Explorer.

2. Click Install.

The installation wizard appears.

#### To download and start the installation wizard from the website

- 1. Go to <u>smarttech.com/software</u>, click the **Choose a version** button for the software you want to install, and then select the version of the software you want to install.
- 2. Click Download.
- 3. Enter the requested information, and then click **Start Download**.
- 4. Save the file to a temporary location.
- 5. Double-click the file.

The installation wizard appears.

## Using the installation wizard to install the software

#### To use the installation wizard to install the software

- 1. Start the installation wizard as described in the previous procedures.
- 2. Click Next.
- 3. Read the software license agreement.
- 4. If you accept the terms in the software license agreement, select I accept the terms in the license agreement, and then click Next.

OR

If you don't accept the terms in the software license agreement, select I do not accept the terms in the license agreement, and then click Cancel.

5. Select the check boxes for the software you want to install, and then click **Next**.

#### IMPORTANT

If you select the SMART Notebook check box but don't select the SMART Notebook Math Tools or SMART Document Camera Mixed Reality Tools check boxes, install the software, and then run the installation wizard again, you're unable to select the SMART Notebook Math Tools and SMART Document Camera Mixed Reality Tools check boxes. Therefore, if you want to install SMART Notebook Math Tools or Mixed Reality Tools, do so the first time you install the software.

#### NOTES

- If you select the SMART Notebook check box, the installation wizard selects the SMART Product Drivers check box automatically.
- If you select the SMART Response, SMART Notebook Math Tools or SMART
   Document Camera Mixed Reality Tools check boxes, the installation wizard
   selects the SMART Notebook and SMART Product Drivers check box
   automatically.
- If you select the SMART Classroom Suite Teacher check box, the installation wizard selects the SMART Notebook, SMART Product Drivers,
   SMART Response and SMART Sync Teacher check boxes automatically.

#### CHAPTER 2

Installing the software

- If you selected the SMART Product Drivers or SMART Response check boxes in step 5, select the check boxes for the software you want to start automatically when you first log on to your computer, and then click Next.
- 7. If you selected the **SMART Notebook** check box in step 5, select the check boxes for the Gallery collections you want to install on to your computer, and then click **Next**.
- 8. Move the languages you want to install from the *Available languages* list to the *Selected languages* list, and then click **Next**.
  - **I** NOTE

If a language's name is in bold text, the installation wizard must download the language's file from the SMART website.

**Ⅵ** TIP

To view the language's native names (for example "Deutsch" for German), select the **Show native names** check box.

9. Click Install.

The installation wizard installs the software you selected in step 4.

10. Click Finish when you're done.

## Using the software after installation

After installing the software, you can use it.

For more information on the software's features, see smarttech.com/support.

smarttech.com/support smarttech.com/contactsupport